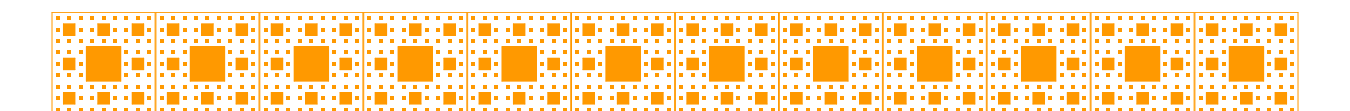

www.unigo.ch/math/mogamenger-www.unigo.ch/math/mogamenger-www.unigo.ch/math/mogamenger-www.unigo.ch/math/mogamenger-www.unigo.ch/math/mogamenger-www.unigo.ch/math/mogamenger-www.unigo.ch/math/mogamenger-www.unigo.ch/math/m

## Le triangle de Sierpinski avec Geogebra

Le triangle de Sierpinski est une fractale qui se construit de la manière suivante :

- 1. Construire un triangle équilatéral
- 2. Relier les points milieux des trois côtés du triangle
- 3. Itérer l'étape 2 sur chacun des 3 triangles extérieurs ainsi formés une infinité de fois.

Voici ci-dessous quelques étapes de la réalisation d'un triangle de Sierpinski.

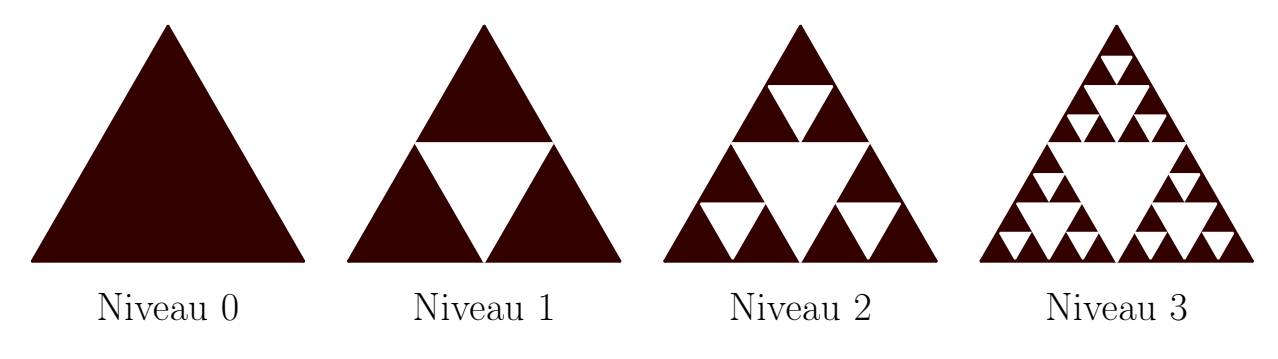

Commencez par remplir la première colonne du tableau de la page 3.

Question 1 Combien de triangles blancs y aurait-il au niveau  $4$ ? Et au niveau n?

Nous allons maintenant construire un triangle de Sierpinski de niveau 3 avec Geogebra.

• Construction du triangle équilatéral (niveau 0) : Cliquer sur Polygone puis sélectionner l'outil Polygone régulier. Cliquer à deux reprises pour créer deux points puis entrer 3. En cliquant sur le triangle équilatéral avec le bouton droit de la souris, changer la couleur du triangle (opacité 100%).

## Question 2 Remplir la première ligne du tableau page 3.

Indice 1 : Geogebra donne l'aire des polygones automatiquement. Par exemple, si vous voyez dans la zone Algèbre **poly1** = 12, alors l'aire du polygone poly1 vaut 12  $(u^2)$ . Indice 2 : Pour avoir le périmètre d'un polygone il suffit d'écrire dans la barre de saisie tout

- en bas  $p_1=p$ érimètre(poly1). Vous verrez ensuite dans la zone Algèbre  $p_1=15$ . • Créer les points milieux de chaque côté du triangle (niveau 1) : Cliquer sur
	- Point puis sélectionner l'outil Point milieu ou centre. Dessiner le triangle central avec l'outil Polygone et en sélectionnant les trois points milieux. Grâce au clic droit, changer la couleur du triangle central à blanc (opacité 100%).

Question 3 Remplir la deuxième ligne du tableau page 3.

Indice 1 : Pour avoir le périmètre d'une forme composée, on peut additionner les périmètre de chacune des formes en écrivant dans la barre de saisie tout en bas :  $p2=some(p\'erim\`{e}tre(poly1),p\'erim\`{e}tre(t1)).$ 

- Créer un outil qui dessinera un triangle blanc au centre d'un triangle noir : Dans la liste de gauche, sélectionner les éléments D, E, F et t1. Aller dans le menu Outil - Créer un nouvel outil. L'outil doit avoir comme input :  $A$  et  $B$  et comme output :  $D, E, F$  et  $t1$ .
- Utiliser l'outil pour créer un triangle de Sierpinski de niveau 2 en sélectionnant l'outil et en cliquant sur  $A$  puis  $F$  etc.

Question 4 Remplir le tableau.

Question 5 De quelle valeur se rapproche l'aire noire totale lorsque l'on augmente le niveau ?

Question 6 De quelle valeur se rapproche le périmètre de la forme noire lorsque l'on augmente le niveau ?

## Pour celles et ceux qui veulent aller plus loin...

Question 7 Pouvez-vous donner une formule pour l'aire d'un triangle noir au niveau n?

Question 8 Pouvez-vous donner une formule pour l'aire noire totale au niveau n ?

Question 9 Qu'en est-il du périmètre ?

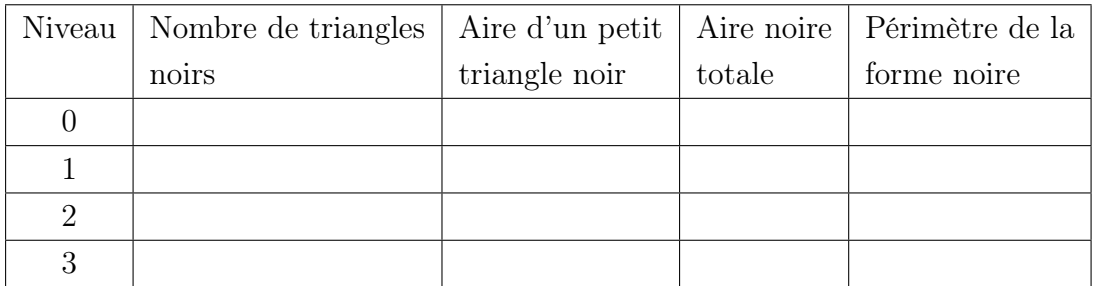